# Sales and Purchase Module one by one document Mark as Close and Mark as Close By Batch

[1.0]

Cheng Kah Poh [09/11/2020]

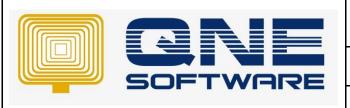

## **QNE TIPS**

Product: QNE Optimum Version: 1.00

Doc No :1 Page No: 1 of 3

| REV. No | Nature of Change                                                                       | Prepared By      | Prepared Date | Reviewed &<br>Approved by |
|---------|----------------------------------------------------------------------------------------|------------------|---------------|---------------------------|
| 1.0     | Sales and Purchase Module one by one document Mark as Close and Mark as Close By Batch | Cheng Kah<br>Poh | 09/11/2020    |                           |
|         |                                                                                        |                  |               |                           |
|         |                                                                                        |                  |               |                           |
|         |                                                                                        |                  |               |                           |
|         |                                                                                        |                  |               |                           |
|         |                                                                                        |                  |               |                           |
|         |                                                                                        |                  |               |                           |
|         |                                                                                        |                  |               |                           |
|         |                                                                                        |                  |               |                           |
|         |                                                                                        |                  |               |                           |
|         |                                                                                        |                  |               |                           |
|         |                                                                                        |                  |               |                           |
|         |                                                                                        |                  |               |                           |

**Amendment Record** 

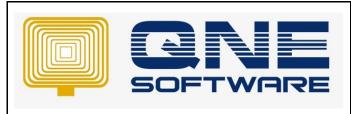

| QNE TIPS              |                 |  |  |
|-----------------------|-----------------|--|--|
| Product : QNE Optimum | Version: 1.00   |  |  |
| Doc No : 1            | Page No: 2 of 3 |  |  |

#### **SCENARIO**

There is a scenario that maybe the supplier is not enough 10QTY of the item and only can delivered for 8 QTY, the customer(User) may just accept it and no intend to follow up anymore, so the user just accept to close the purchase order.

Example: Purchase Order created with 10QTY of ASUS-MB

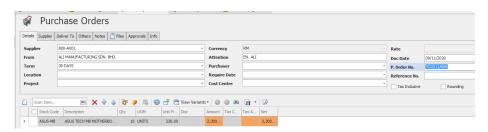

But Transfer only 8QTY to Goods Receive Note.

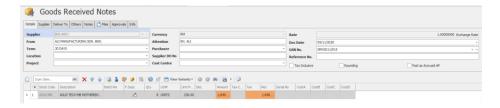

there still outstanding 2 unit in Purchase Order

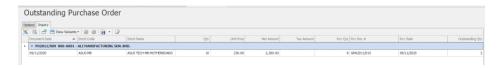

And in Good Receive Note, and Purchase invoice transfer from Purchase order screen, will always remain it still have 2 qty of stock not transfer yet

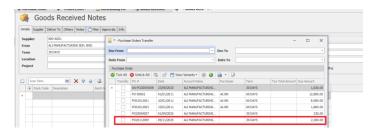

We can mark as close for this Outstanding Document.

If, we have many same situation transaction, we can mark as close by Batch.

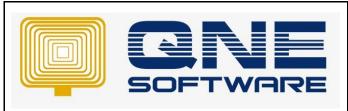

| QNE TIPS              |                 |  |  |  |
|-----------------------|-----------------|--|--|--|
| Product : QNE Optimum | Version: 1.00   |  |  |  |
| Doc No :1             | Page No: 3 of 3 |  |  |  |

#### **SOLUTION**

To Mark as close for one document.

Click Edit  $\rightarrow$  Click Mark As  $\rightarrow$  Click Closed, and Click Resave.

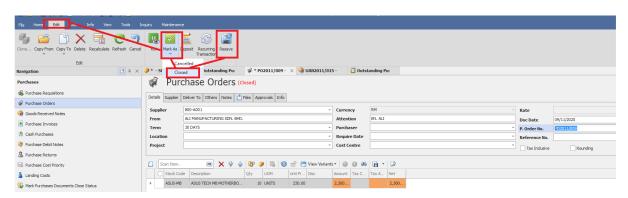

To Mark as Close by Batch, Click Purchases → Click Mark Purchase Document Close Status.

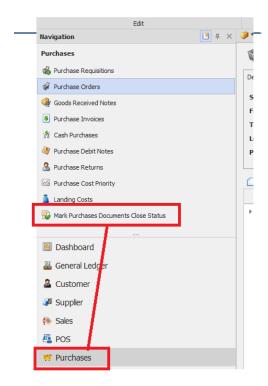

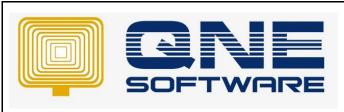

| QNE TIPS              |                 |  |  |
|-----------------------|-----------------|--|--|
| Product : QNE Optimum | Version: 1.00   |  |  |
| Doc No : 1            | Page No: 4 of 3 |  |  |

Click Purchase Order Tab → Click Inquiry.

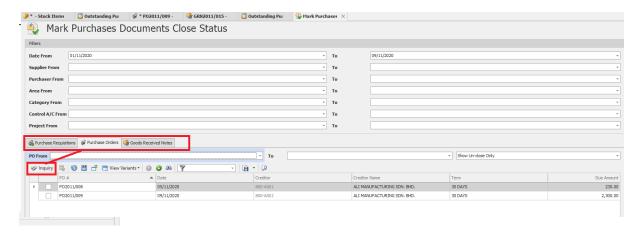

Tick the transaction you want to close → Click Save.

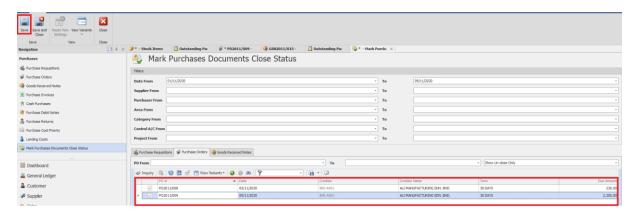

#### Result:

Transaction Closed.

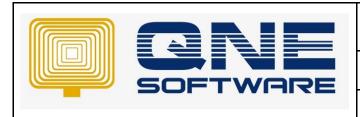

### **QNE TIPS**

Product: QNE Optimum Version: 1.00

Doc No : 1 Page No: 5 of 3

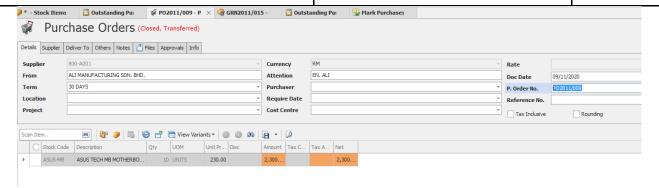

And Outstanding Purchase order no more appear the closed Purchase Order (PO2011/009)

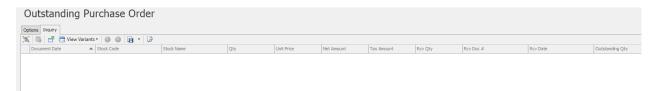

And transfer screen also no more appear the close Purchase Order (PO2011/009).

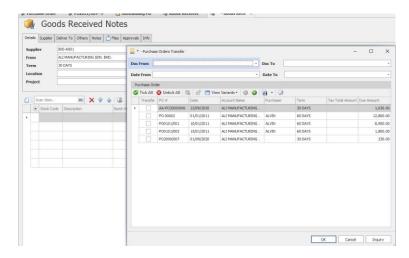

Same feature is applied into Purchase and Sales Module.